## **Platforma wykładów zdalnych cyklu "Przyjazna Nauka" Informacja dla uczestników i wykładowców.**

Dla udziału i prezentacji wykładu stosowana jest platforma: "*Sala Konferencyjna SITPChem"*

Link do logowania jako uczestnik spotkania: **<https://vms.enot.pl/b/sit-qgj-smj>** oraz podać **kod dostępu: 848190** a następnie **wpisać imię i nazwisko**

W celu połączenia się należy:

1.kliknąć link: *<https://vms.enot.pl/b/sit-qgj-smj>* podać kod dostępu**:** 848190 i imię i nazwisko

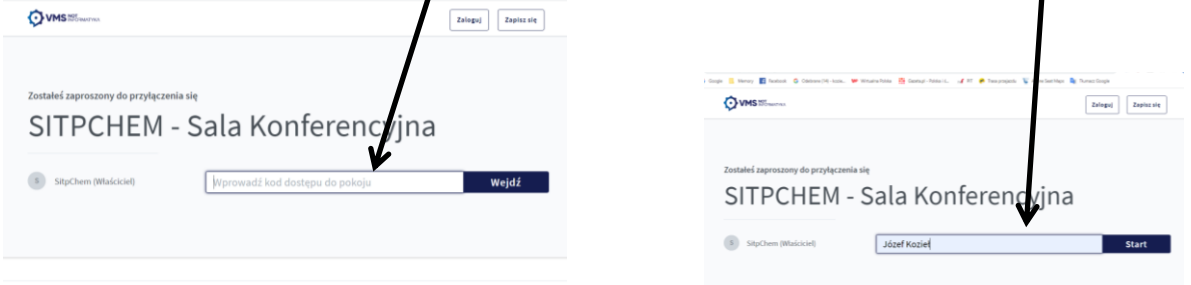

2.Zaznaczyć: "używam mikrofonu"

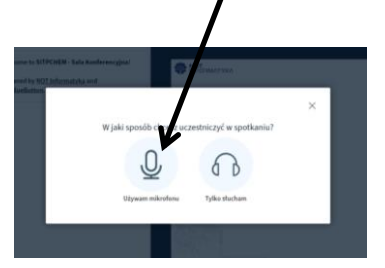

3. Ikony u dołu ekranu: "mikrofon, słuchawki, kamera" – nie przekreślone (odkliknąć)

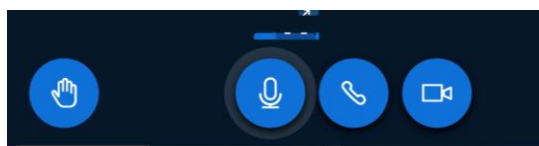

*Uwaga: w trakcie wykładu słuchacze powinni wyłączyć mikrofon dla unikania "pogłosu" i zakłóceń w komunikacji.*

4. Pojawi się ustawienie kamery "Integrated Webcam" – Kliknąć: "rozpocznij udostępnianie"

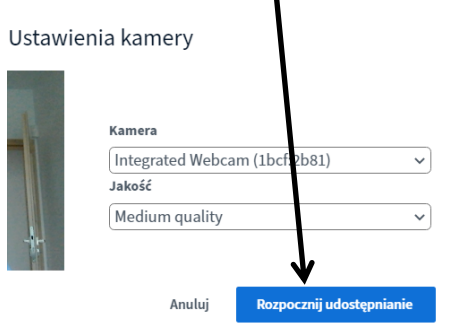

## **Informacja dla wykładowców. Wstawianie prezentacji i wykład.**

W celu wgrania prezentacji platforma: "*Sala Konferencyjna SITPChem"* będzie otwarta ok 20 minut przed rozpoczęciem wykładu. Po zalogowaniu się wykładowcy, administrator udzieli wykładowcy możliwości zarządzania wykładem, wgrania prezentacji i prowadzenia wykładu. Kolejność działania:

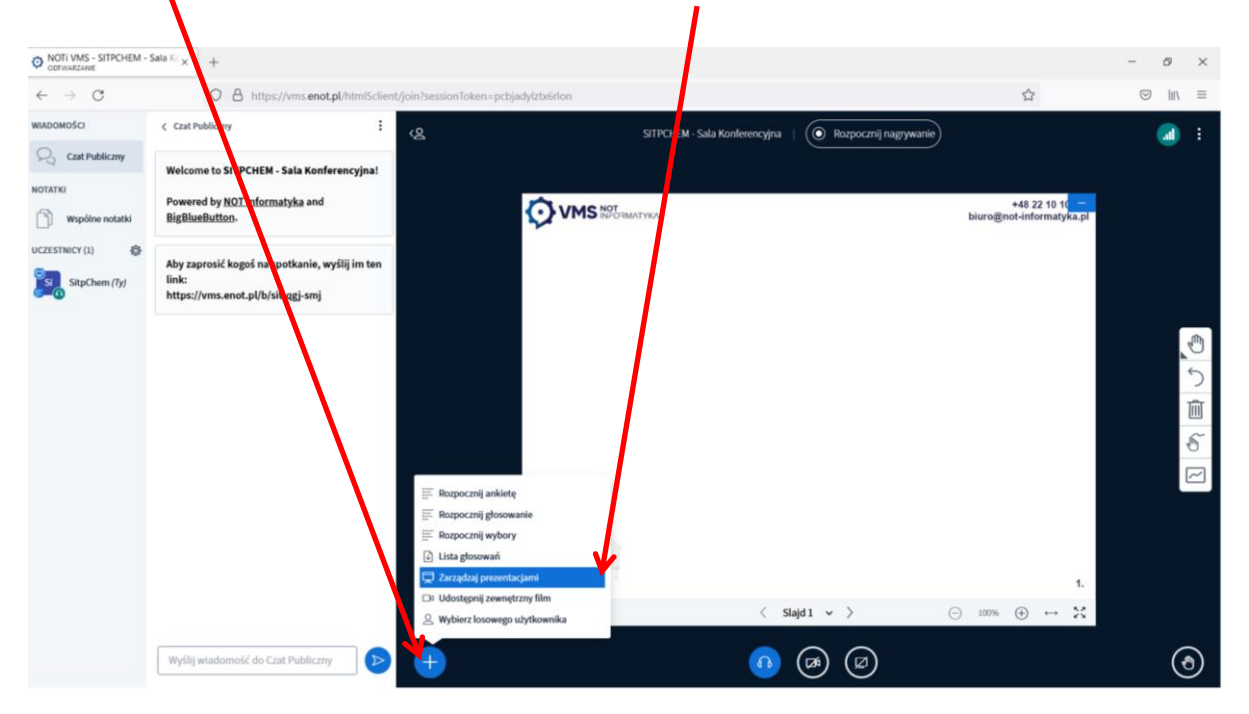

Wejść na <sup>+</sup> po lewej i wybrać opcję: "zarządzaj prezentacjami"

Klik na "chmurkę" wyszukać swój plik, kliknąć go 2 razy (lub przeciągnąć) wtedy dodaje się dany plik do prezentacji.

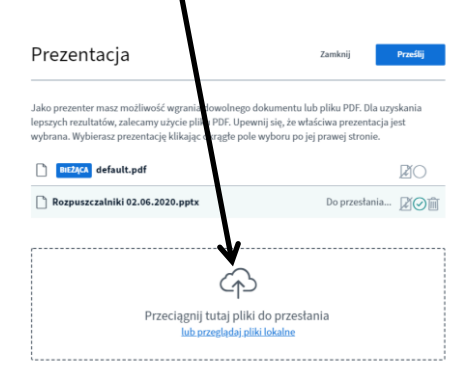

Wybrać i załadować swoją prezentację.

**Uwaga. Zaleca się stosowanie prezentacji w formacie "pdf", wielkość max do 30 MB. Jeżeli prezentacja jest objętościowo większa niż 25 MB, należy ją podzielić na 2-3 części.** (*Załadowanie prezentacji w "Power Point" trwa znacznie dłużej, trzeba wtedy odczekać do pełnego podłączenia co może powodować problemy techniczne.)*

W razie trudności proszę o kontakt: pani **Justyna Fila tel 508164 895**

*Opracowanie instrukcji: Józef Kozieł, tel 601553001*